#### TaiLieu.com **Tải Tài Liệu, Văn Bản, Biểu Mẫu, Hồ Sơ Miễn Phí**

Phần mềm này có 120 bài tập mô phỏng các tình huống nguy hiểm hay gặp trên đường khi điều khiển ô tô trong các loại điều kiện thời tiết, đường sá và cách xử lý khi gặp tình huống đó. Hy vọng đây sẽ là nguồn thông tin hữu ích hỗ trợ bạn. Mời các bạn đón xem.

## *Cách tải phần mềm mô phỏng các tình huống giao thông*

- Tải phần mềm mô phỏng các tình huống giao thông "OnTapMoPhong" tại Trang thông tin giấy phép lái xe - Tổng cục Đường bộ Việt Nam. Sau đó chúng ta giải nén ra thành thư mục trên máy tính. Trong thư mục vừa giải nén, bấm đúp vào tập tin **"Setup.exe"** để vào trình cài đặt (Setup Wizard).

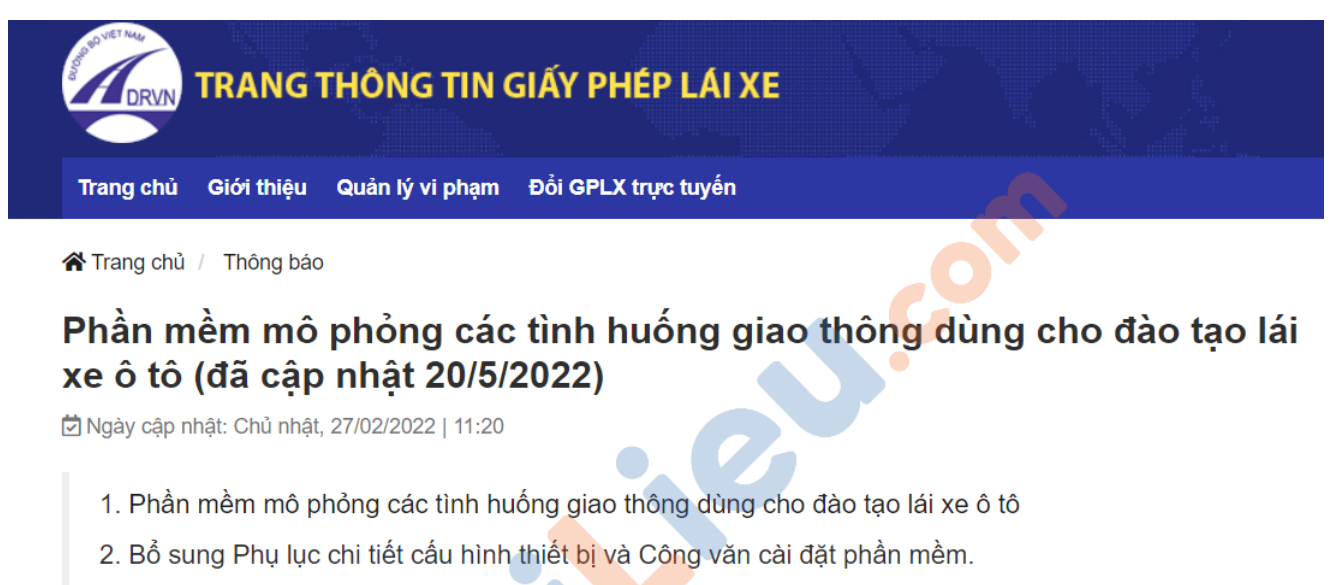

- 3. Bổ sung Hướng dẫn cài đặt và sử dụng PMMP các Tình huống Giao thông version 1.0.1
- 4. Bổ sung nội dung phần mềm mô phỏng cập nhật ver. 18/5/2022
- 5. Cập nhật link phần mềm mô phỏng ver. 20/5/2022

1. Phần mềm mô phỏng các tình huống giao thông dùng cho đào tạo lái xe ô tô. Tại đây

Mật khẩu giải nén file tải về: oto25022022aA@

2. Phụ lục chi tiết cấu hình thiết bị. Tại đây

- 3. CV số 2502/TCĐBVN-QLPT&NL V/v cải đặt và sử dụng phần mềm mô phỏng các tình huống giao thông. Tại đây
- 4. Hướng dẫn cài đặt và sử dụng PMMP các Tình huống Giao thông version 1.0.1

5. Phần mềm mô phỏng cập nhật ver. 20/5/2022.

Link cập nhật phần mềm mô phỏng - 20/5/2022 (Lưu ý link này sẽ cập nhật liên tục phần mềm theo từng thư mục)

#### TaiLieu.com **Tải Tài Liệu, Văn Bản, Biểu Mẫu, Hồ Sơ Miễn Phí**

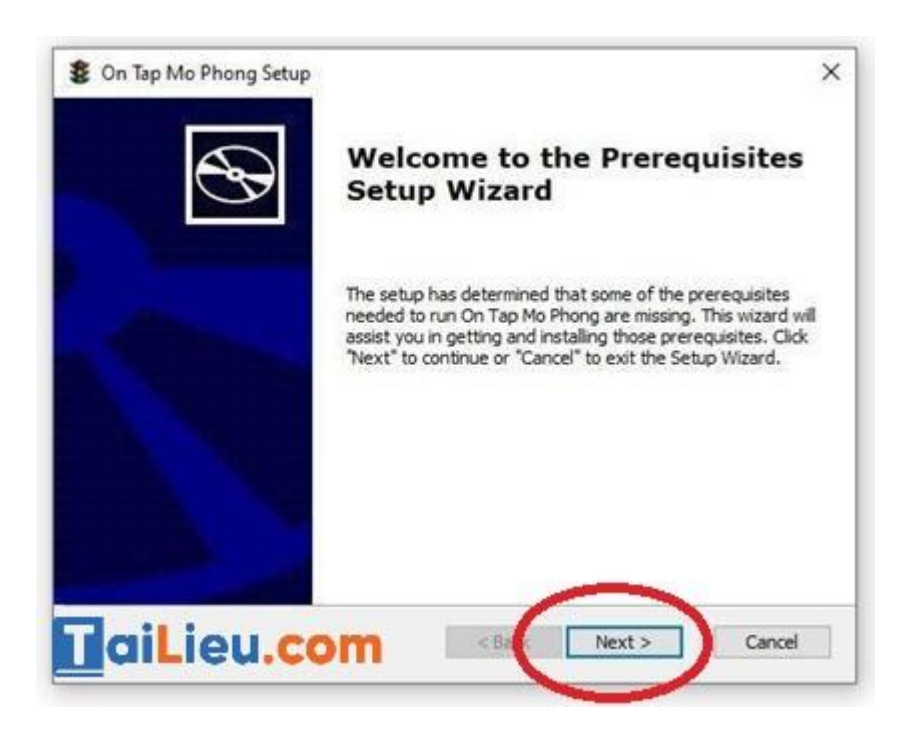

- Sau khi bấm **Next**, trình cài đặt sẽ yêu cầu cài đặt thêm phần mềm Visual C++ Redistributable và Media Player Codec Pack. Sau đó làm theo các bước trong các hộp thoại hiện ra.

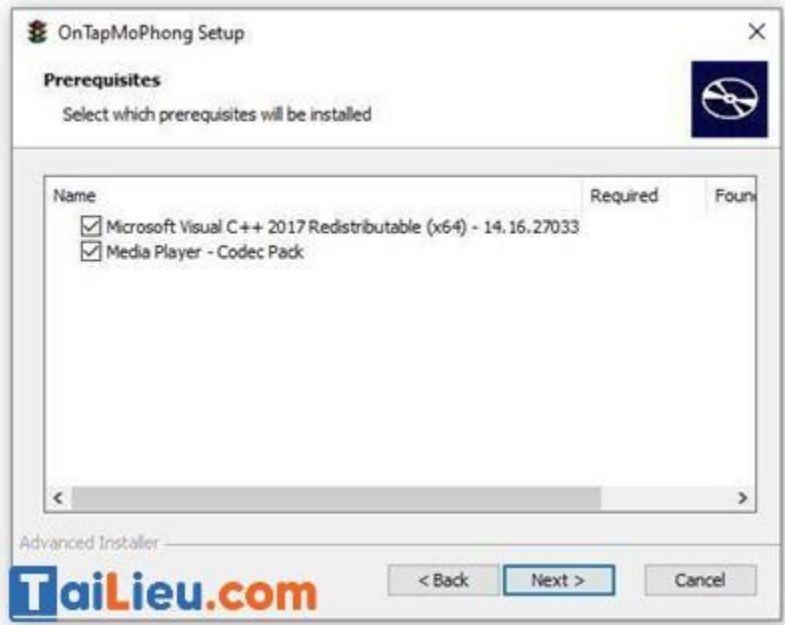

- Sau khi cài đặt xong phần mềm Media Player Codec Pack, sẽ hiển thị hộp thoại như bên dưới, bấm **No** để vào phần cài đặt chính của phần mềm mô phỏng.

#### TaiLieu.com **Tải Tài Liệu, Văn Bản, Biểu Mẫu, Hồ Sơ Miễn Phí**

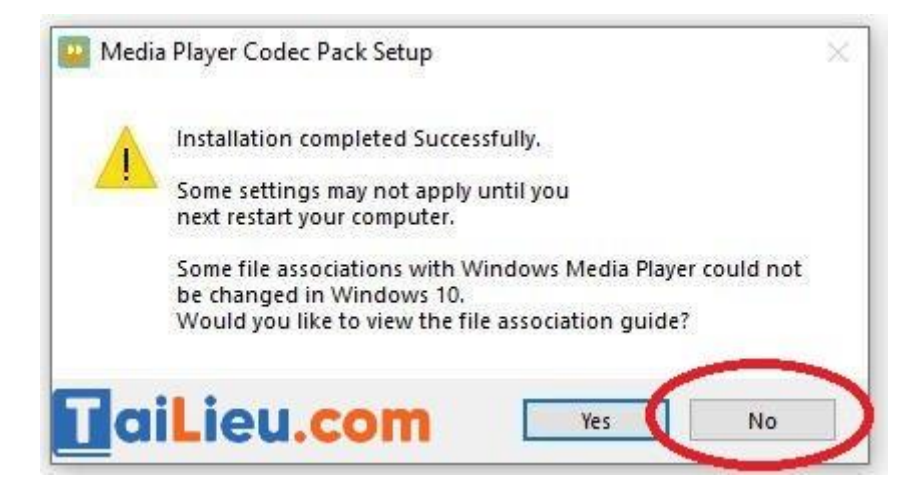

- Hộp thoại cài đặt phần mềm **OnTapMoPhong** xuất hiện, bấm **Next** để bắt đầu cài đặt phần mềm này và tiến hành các bước cài đặt theo hướng dẫn.

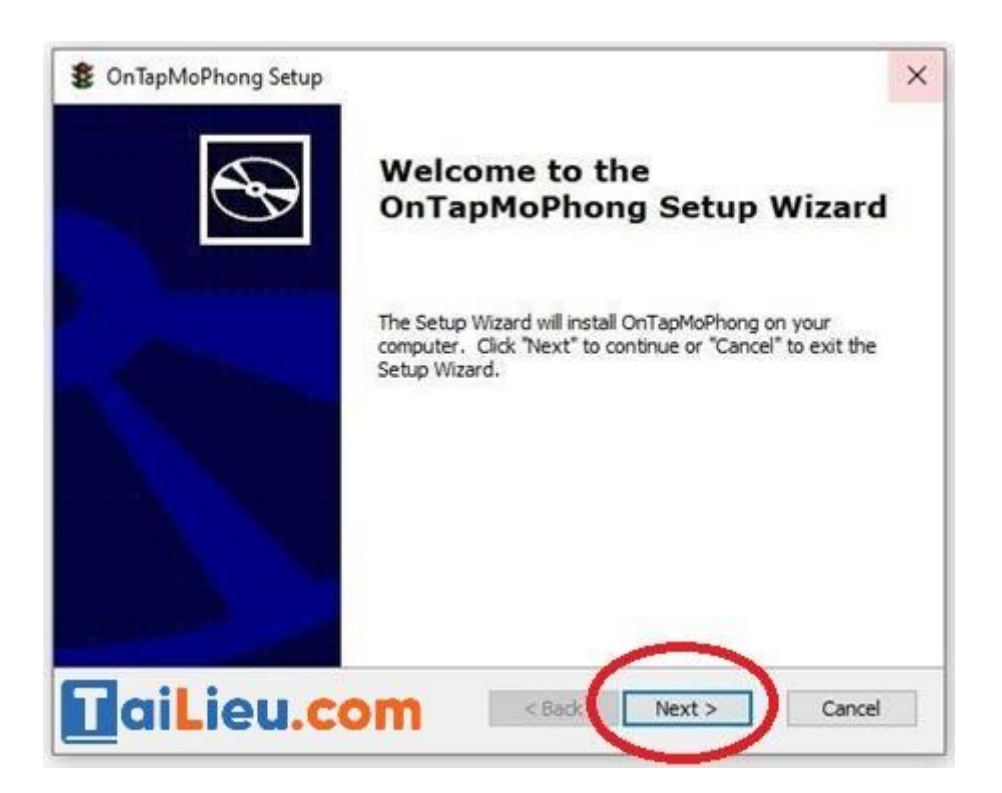

- Sau khi cài đặt xong, trên màn hình Desktop máy tính sẽ xuất hiện biểu tượng shortcut **OnTapMoPhong** (hình biển báo có đèn giao thông). Bấm đúp vào biểu tượng này để chạy phần mềm.

# TaiLieu.com

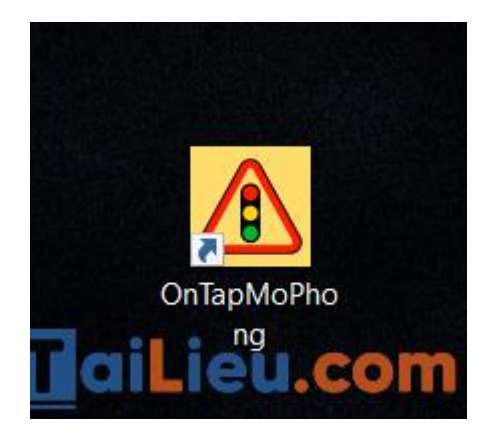

## **Lưu ý khi tải và cài đặt phần mềm:**

- Để cài đặt được phần mềm, yêu cầu cấu hình máy tính phải cài hệ điều hành từ Win 10 trở lên.

- Nếu máy tính đã cài đặt sẵn phần mềm Visual C++ Redistributable và Media Player Codec Pack thì có thể bỏ qua, không cần cài lại 2 phần mềm này.

## *Phần mềm mô phỏng tình huống giao thông sử dụng như thế nào?*

- Trên giao điện hiển thị của phần mềm, chọn loại hình đào tạo là **Ôn tập** hay **Thi thử** để tiến hành ôn tập cách xử lý các tình huống nguy hiểm giao thông xuất hiện trên đường.

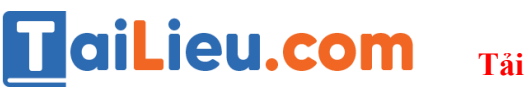

**Tải Tài Liệu, Văn Bản, Biểu Mẫu, Hồ Sơ Miễn Phí**

Phần mềm ôn tập mô phỏng các tỉnh huống giao thông

Thông tin Trơ giúp

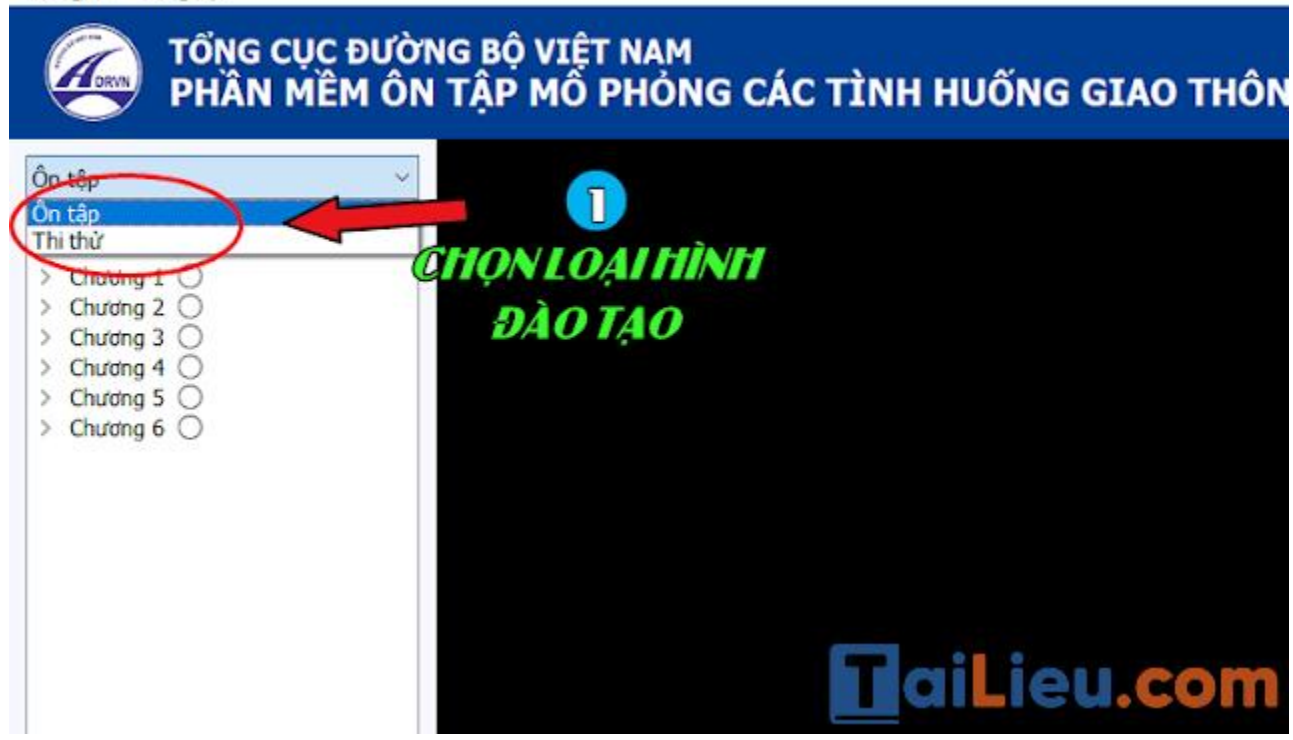

#### *\* ÔN TẬP*

Nếu chọn mục **Ôn tập,** phần mềm sẽ hiển thị các tình huống có trong 6 chương để các bạn lựa chọn. Mở rộng chương muốn ôn tập bằng cách ấn vào nút mũi tên đứng trước mỗi chương. Click chọn vào nút tròn bên cạnh từng chương hoặc từng tình huống để chọn chương/tình huống muốn ôn tập. Bấm nút **Play** để bắt đầu chạy video tình huống

## TaiLieu.com

#### **Tải Tài Liệu, Văn Bản, Biểu Mẫu, Hồ Sơ Miễn Phí**

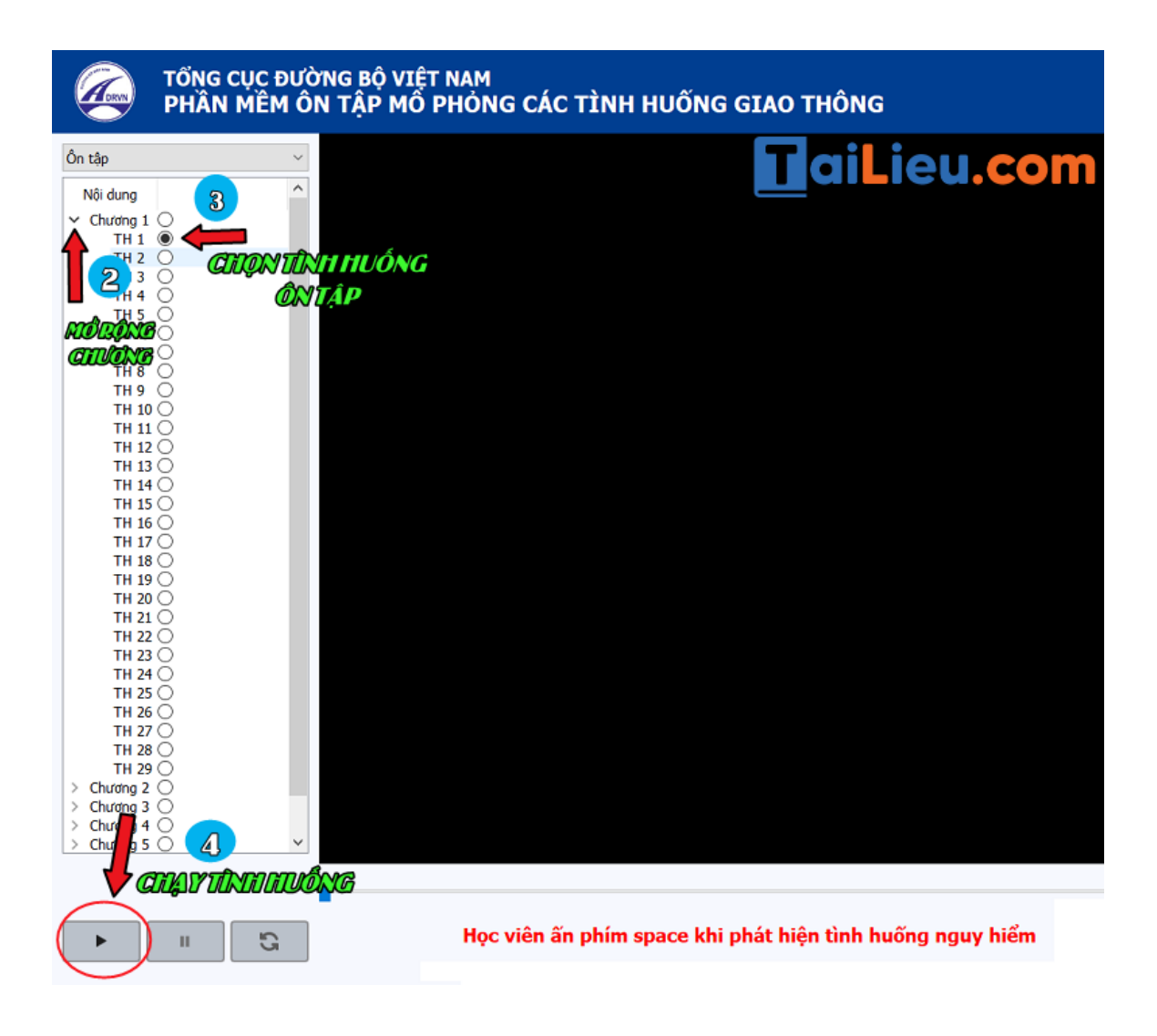

- Khi bắt đầu mỗi video tình huống, sẽ có phần đếm ngược. Sau đó, người dùng quan sát video, khi phát hiện tình huống nguy hiểm nhấn phím cách (space) để đánh dấu (khi nhấn xong sẽ xuất hiện cờ cắm mốc). Với mỗi tình huống, người dùng chỉ được cắm cờ duy nhất 1 lần, khi đã cắm cờ thì không thể xóa để cắm lại ở một vị trí khác. Sau khi kết thúc ôn luyện, phần mềm sẽ hiển thị kết quả chấm điểm ở góc trên bên phải giao điện.

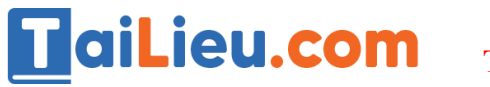

## **Tải Tài Liệu, Văn Bản, Biểu Mẫu, Hồ Sơ Miễn Phí**

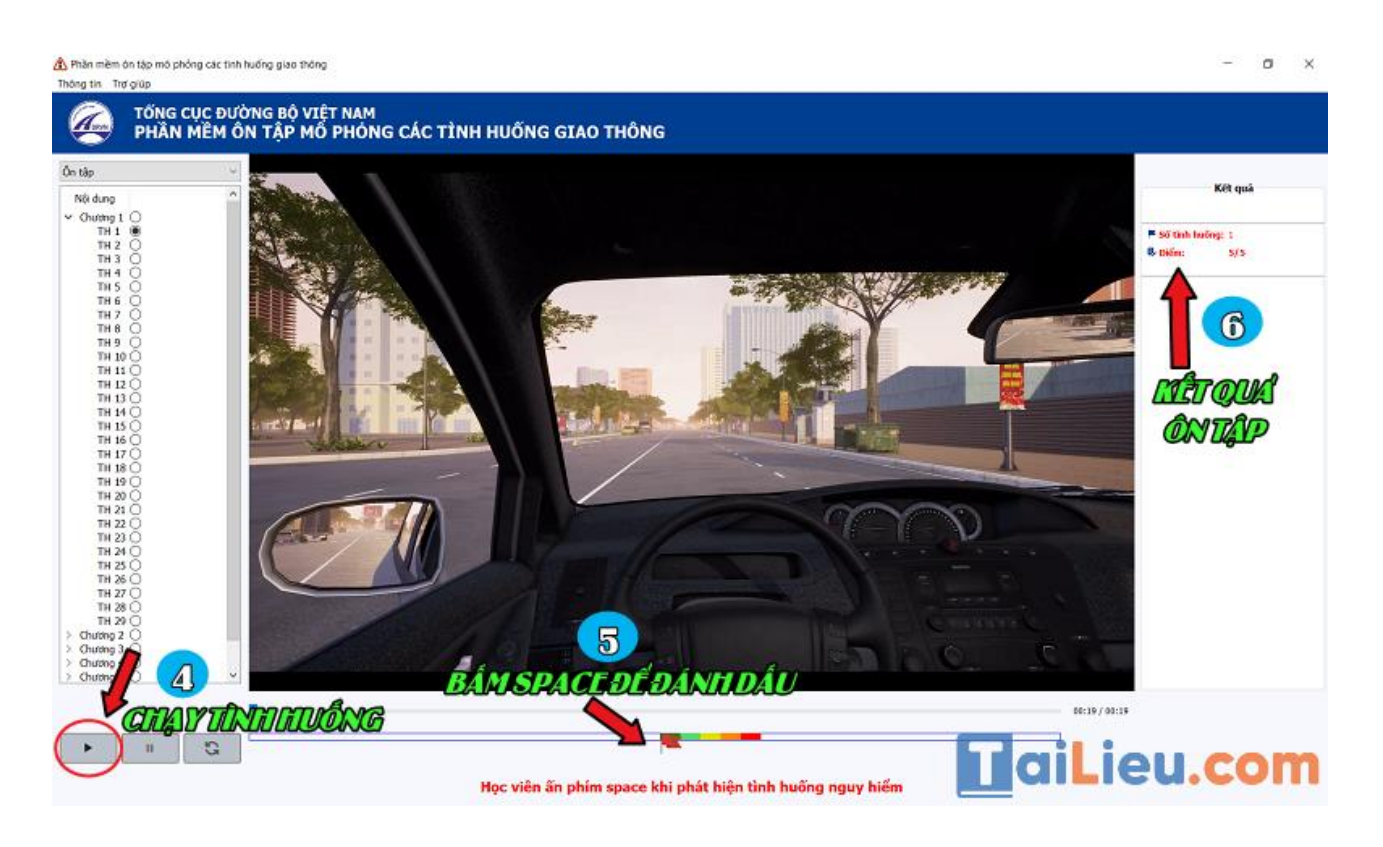

Để tiếp tục ôn tập các tình huống khác, lặp lại các bước như trên. Nếu chọn ôn tập theo chương thì phần mềm sẽ chạy hết các tình huống có trong chương rồi mới kết thúc và chấm điểm.

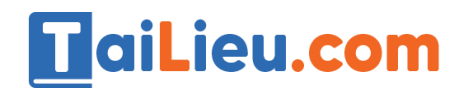

## **Tải Tài Liệu, Văn Bản, Biểu Mẫu, Hồ Sơ Miễn Phí**

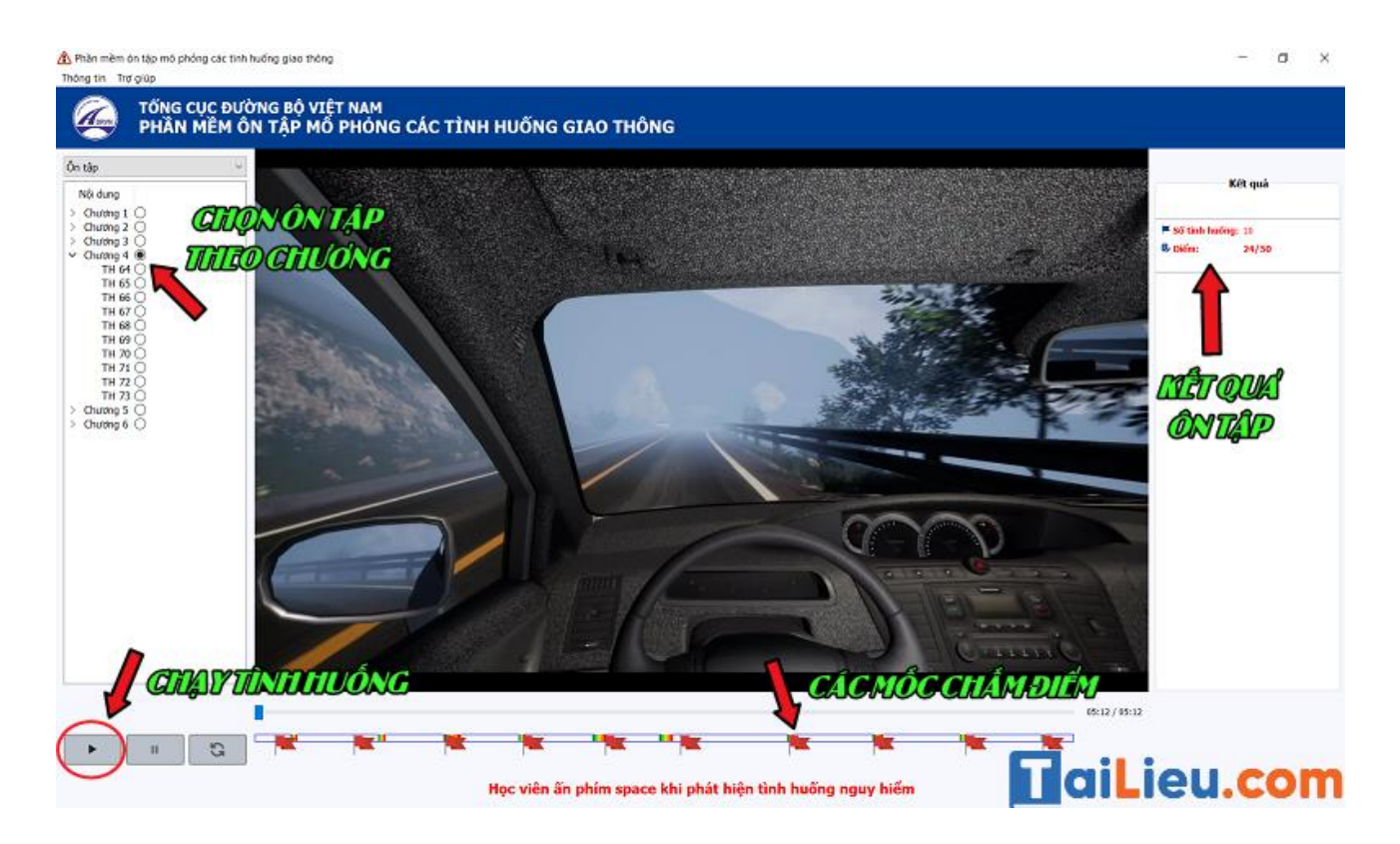

#### **\*** *THI THỬ*

Để vào phần thi thử, chọn mục **Thi thử**, lúc này phần mềm sẽ hiển thị 10 tình huống ngẫu nhiên (với tổng thời lượng khoảng 5 phút) để các bạn thi.

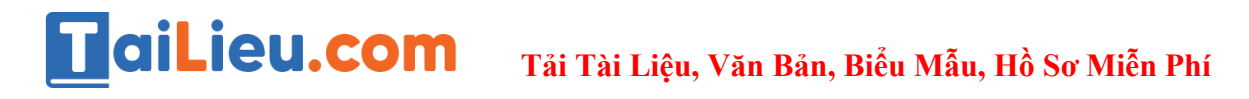

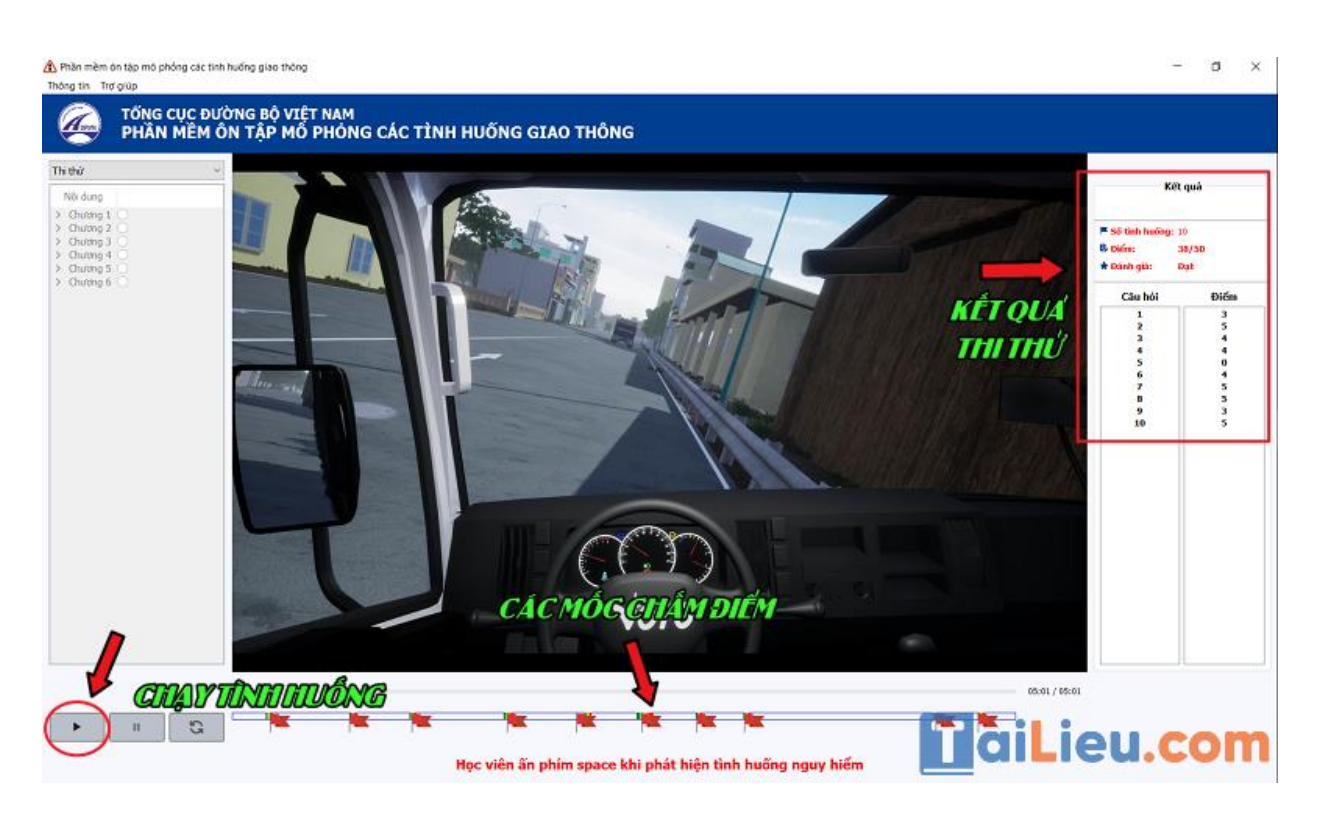

Bấm nút **Play** để bắt đầu chạy đề thi, khi có tình huống xuất hiện (có đồng hồ đếm ngược) nếu phát hiện trong tình huống có sự nguy hiểm cần xử lý thì bấm phím cách (Space) để phần mềm chấm điểm. Khi hết thời gian, phần mềm sẽ chấm điểm và đưa ra kết quả, đánh giá bạn **ĐẠT** hay **KHÔNG ĐẠT**.

120 video mô phỏng các tình huống giao thông dùng cho đào tạo lái xe ô tô trong 6 chương gồm có:

- Chương 1: Giao thông trên đường phố (29 câu)
- Chương 2: Giao thông trên đường giao thông nông thôn (14 câu)
- Chương 3: Giao thông trên đường cao tốc (20 câu)
- Chương 4: Giao thông trên đường núi (10 câu)
- Chương 5: Giao thông trên đường quốc lộ (17 câu)
- Chương 6: Các tình huống mô phỏng từ các vụ tai nạn giao thông điển hình đã xảy ra trong thực tế (30 câu)

## **HaiLieu.com Tải Tài Liệu, Văn Bản, Biểu Mẫu, Hồ Sơ Miễn Phí**

Hy vọng những hướng dẫn trên chúng tôi vừa cung cấp sẽ giúp ích cho bạn trong việc thực hành thi thử các tình huống giao thông để đạt được bằng lái xe. Chúc bạn thành công!